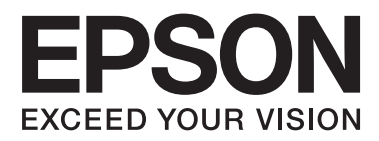

# **Мрежово ръководство**

NPD5040-01 BG

# **Съдържание**

### **[Въведение](#page-2-0)**

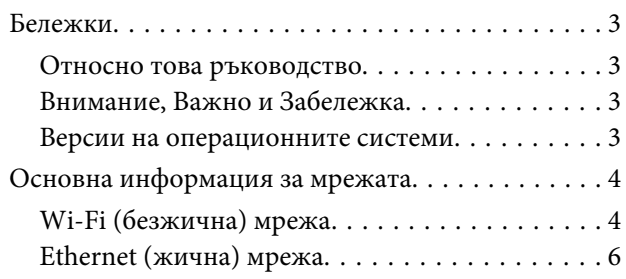

### **[Използване на продукта в мрежа](#page-7-0)**

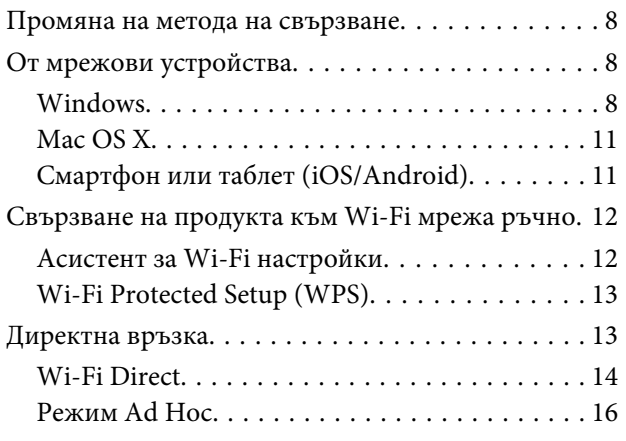

### **[Отстраняване на проблеми](#page-21-0)**

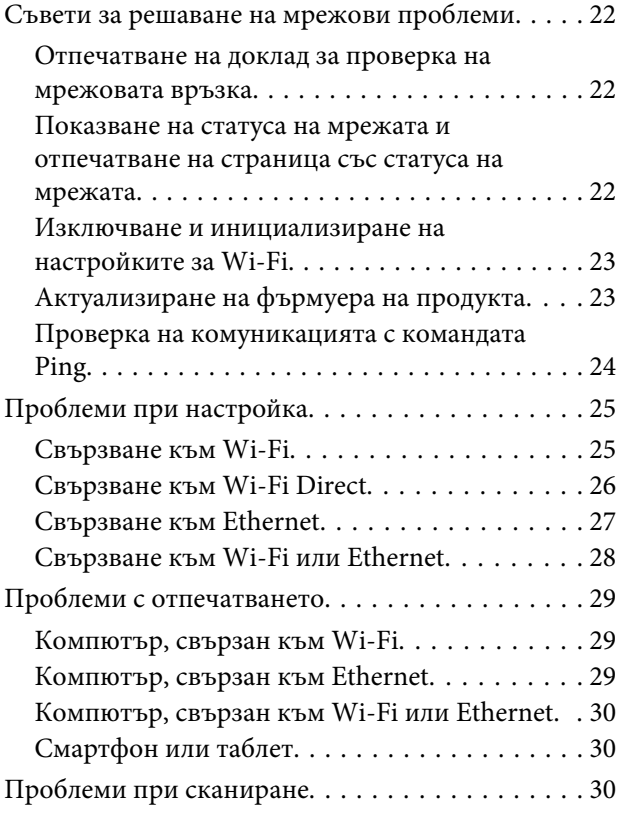

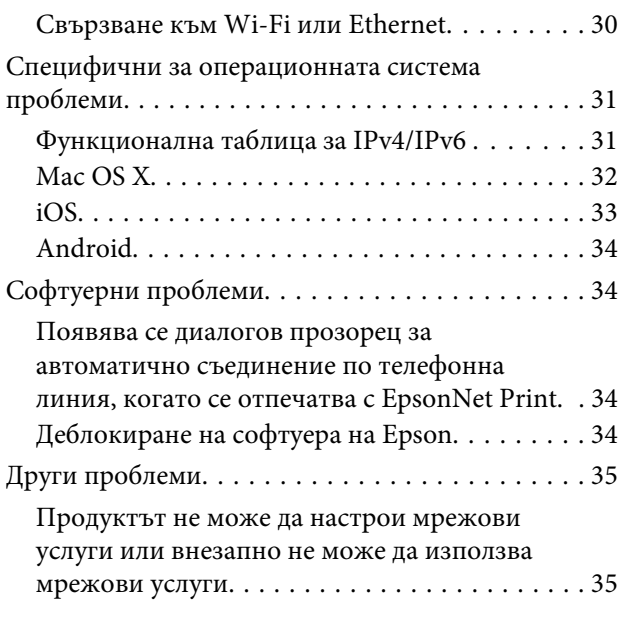

### **[Авторски права и лицензи за](#page-35-0)  [работа в мрежа](#page-35-0)**

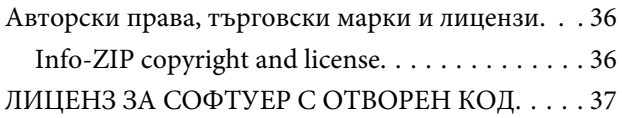

# <span id="page-2-0"></span>**Въведение**

# **Бележки**

### **Относно това ръководство**

Това Мрежово ръководство е общо ръководство за продукти, оборудвани с мрежови функции. Обърнете внимание на следното, когато използвате това ръководство.

- ❏ Достъпните функции и устройства, като например течнокристален екран, Wi-Fi/Ethernet функции и функции на скенер, може да се различават в зависимост от вашия продукт.
- ❏ Екраните на течнокристалния екран и софтуера, използвани в това ръководство, са общи примери. Менютата, имената на бутоните и екраните може да се различават в зависимост от вашия продукт.
- ❏ Съдържанието на това ръководство и спецификациите на продукта подлежат на промяна без уведомление.

### **Внимание, Важно и Забележка**

Внимание, Важно и Забележка в това ръководство са обозначени както е показано по-долу и имат следното значение.

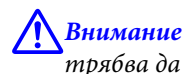

трябва да се спазва внимателно, за да се избегнат телесни наранявания.

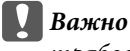

трябва да се спазва, за да се избегне повреда на оборудването.

**Забележка**

съдържа полезни съвети и ограничения относно работата на продукта.

### **Версии на операционните системи**

В това ръководство са използвани следните абревиатури.

- ❏ Windows 8.1 се отнася за Windows 8.1 и Windows 8.1 Pro.
- ❏ Windows 8 се отнася за Windows 8 и Windows 8 Pro.
- ❏ Windows 7 се отнася за Windows 7 Home Basic, Windows 7 Home Premium, Windows 7 Professional и Windows 7 Ultimate.
- ❏ Windows Vista се отнася за Windows Vista Home Basic Edition, Windows Vista Home Premium Edition, Windows Vista Business Edition, Windows Vista Enterprise Edition и Windows Vista Ultimate Edition.
- <span id="page-3-0"></span>❏ Windows XP се отнася за Windows XP Home Edition, Windows XP Professional x64 Edition и Windows XP Professional.
- ❏ Mac OS X v10.9.x се отнася за OS X Mavericks, а Mac OS X v10.8.x се отнася за OS X Mountain Lion. Допълнително Mac OS X се отнася за Mac OS X v10.9.x, Mac OS X v10.8.x, Mac OS X v10.7.x иMac OS X v10.6.x.

# **Основна информация за мрежата**

Типовете мрежови връзки, споменати в това ръководство, са дефинирани по-долу. В зависимост от вашия продукт може да не са достъпни всички типове връзки.

### **Wi-Fi (безжична) мрежа**

Достъпни са три типа Wi-Fi връзки: инфраструктурен режим (комуникация чрез рутер или точка за достъп), Wi-Fi Direct (комуникация директно с устройства без използване на точка за достъп) и Ad Hoc.

#### **Инфраструктурен режим (За комуникация чрез точка за достъп)**

В режим Инфраструктура, както свързвани жично компютри, така и свързани безжично компютри могат да комуникират през точка за достъп (като безжичен рутер), за да изпращат данни към мрежовия интерфейс.

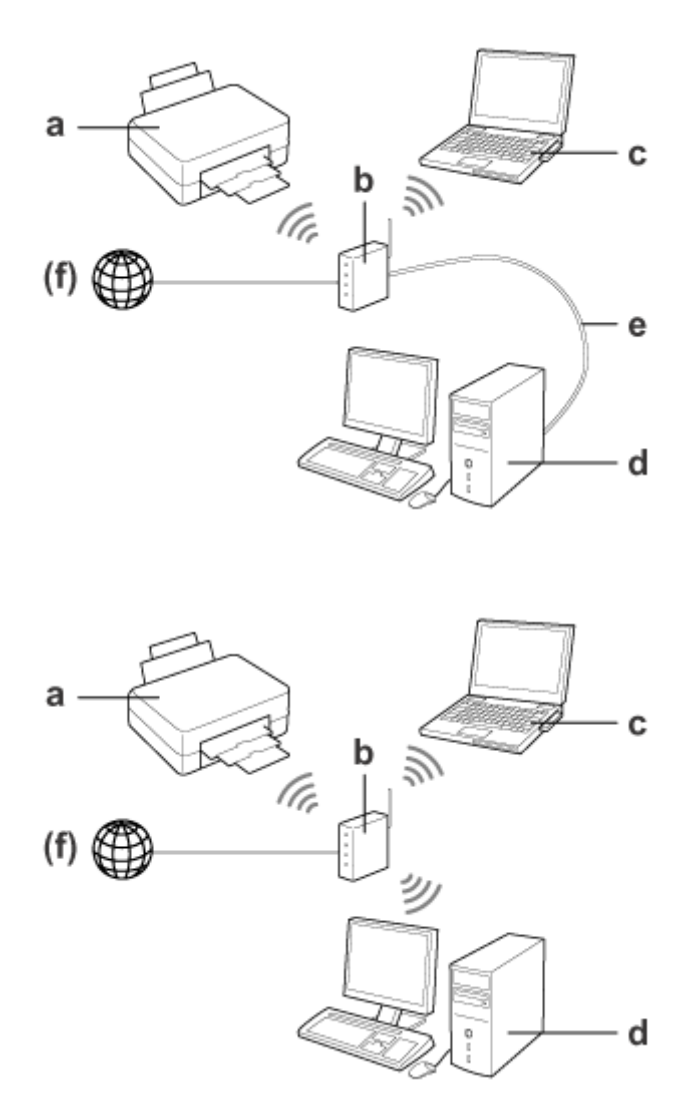

a. Продукт

- b. Безжичен рутер (или точка за достъп)
- c. Компютър с безжичен Wi-Fi интерфейс (вграден или добавен чрез USB/PC карта и така нататък)
- d. Компютър с LAN порт или Wi-Fi интерфейс
- e. Ethernet кабел (ако свързвате директно компютъра и безжичния рутер)
- (f. Интернет достъп)

#### **Wi-Fi Direct (За комуникация без точка за достъп)**

За да използвате продукта в безжична среда без точка за достъп, използвайте Wi-Fi Direct връзка.

<span id="page-5-0"></span>Ако продуктът има функция Wi-Fi Direct, можете да свържете продукта безжично, без да използвате точка за достъп.

За повече подробности, вижте ["Wi-Fi Direct" на страница 14.](#page-13-0)

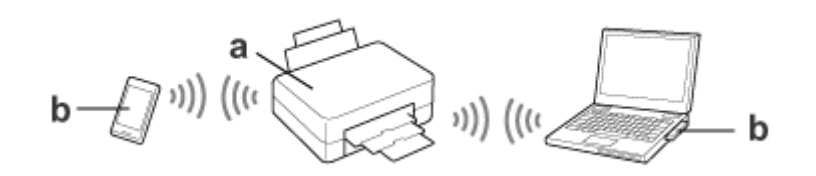

a. Продукт (вградена функция Wi-Fi Direct)

b. Компютър (с Wi-Fi интерфейс) или Wi-Fi устройство

### **Режим Ad Hoc (За комуникация без точка за достъп)**

Другият начин да използвате продукта в безжична среда без точка за достъп (безжичен рутер и др.) е да използвате режима Ad Hoc. За повече подробности, вижте ["Режим Ad Hoc" на страница 16](#page-15-0).

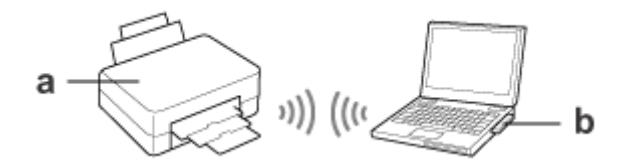

a. Продукт

b. Компютър с безжичен Wi-Fi интерфейс (вграден или добавен чрез USB/PC карта и така нататък)

### **Ethernet (жична) мрежа**

За кабелна мрежова връзка свържете хъба/рутера към продукта чрез Ethernet кабел.

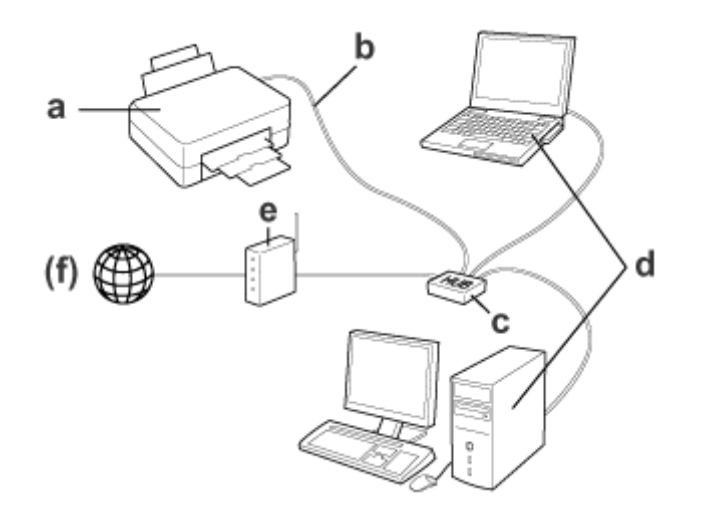

#### **Въведение**

### **Необходим хардуер за жична мрежа**

a. Продукт

- b. Ethernet кабел
- c. Ethernet хъб
- d. Компютър с LAN порт
- e. Рутер
- (f. Интернет достъп)

# <span id="page-7-0"></span>**Използване на продукта в мрежа**

Този раздел описва как да използвате продукта в мрежа и как да промените метода на свързване на продукта от устройства, работещи под Windows, Mac OS X, iOSи Android. За подробности относно настройка на продукта за първи път вижте "Започнете оттук" на продукта.

# **Промяна на метода на свързване**

Методът за промяна на начина, по който продуктът е свързан, се различава в зависимост от предишната връзка.

❏ **USB, Ethernet и директно свързване към Wi-Fi:**

Вижте описанията за всяка операционна система в следващия раздел.

#### ❏ **Wi-Fi към Ethernet:**

Преди да промените метода на свързване, превключете настройката към Ethernet или деактивирайте Wi-Fi от контролния панел на продукта. Вижте инструкциите за Windows или Mac OS X в следващия раздел.

# **От мрежови устройства**

### **Windows**

### **Настройване чрез диска със софтуер на продукта**

За да използвате своя продукт от компютър под Windows, задайте настройки чрез диска със софтуер на продукта. Можете също да използвате диска със софтуер, ако желаете да използвате продукта от втори компютър или да промените продукта от USB връзка към мрежова връзка.

Ако вашият компютър не разполага със CD/DVD устройство, можете да изтеглите инсталатора от регионалния уеб сайт на Epson.

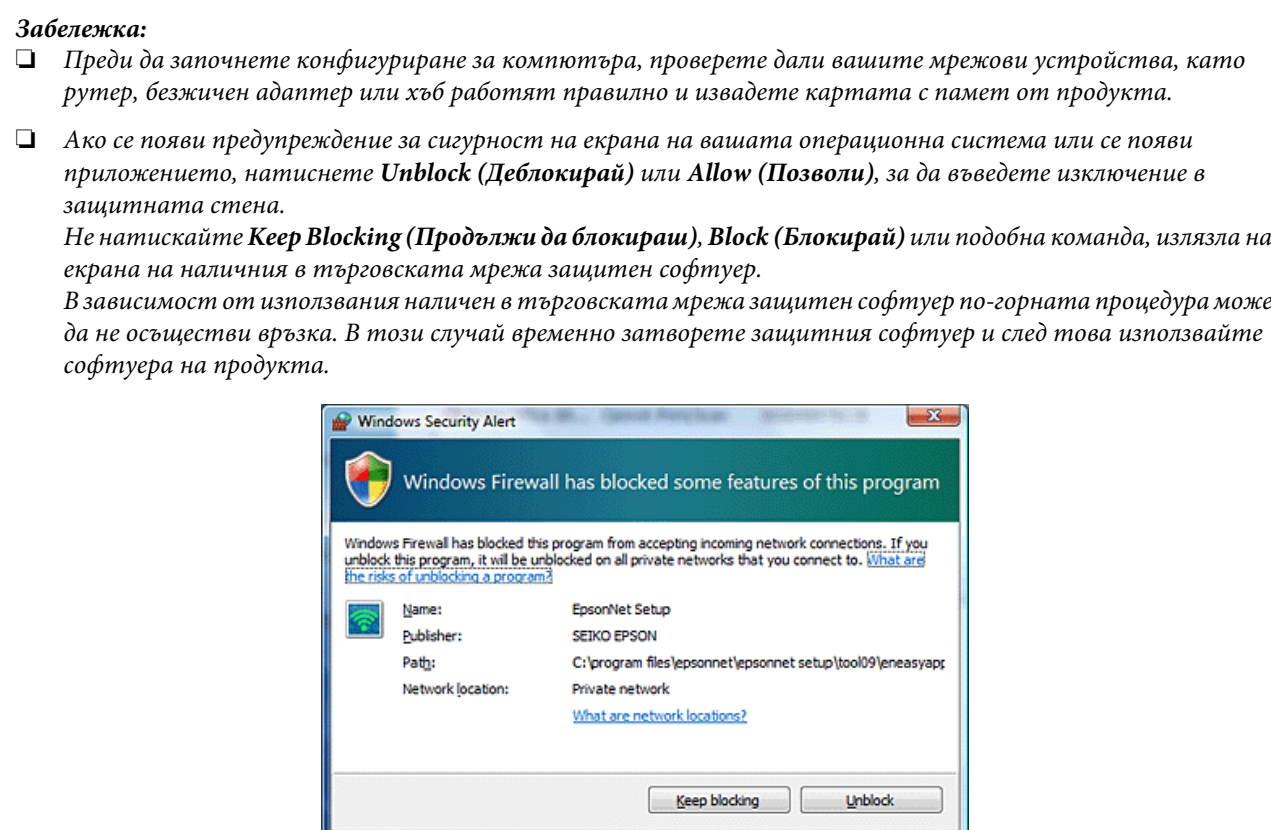

A Включете продукта и се уверете, че Wi-Fi/Ethernet работи нормално.

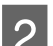

B Вкарайте диска със софтуер в CD-ROM/DVD устройството.

#### **Забележка:**

Ако екранът на инсталатора не се появи автоматично в Windows, кликнете двукратно върху иконата за диска в **Computer (Компютър)** (или **My Computer (Моят компютър)**).

З Следвайте инструкциите на екрана.

### **Настройване чрез WSD (за Windows 8.1/8/7/Vista)**

Продуктът поддържа Web Services on Devices (WSD). WSD е полезна функция, когато желаете да добавите втори компютър в мрежата, към която продуктът е свързан, или да настроите няколко компютъра едновременно.

#### **Забележка:**

- ❏ За да настроите принтер/скенер с WSD, компютърът и продуктът трябва да са свързани към мрежа. За подробности относно настройването на мрежова връзка от контролния панел на продукта вижте ["Свързване на продукта към Wi-Fi мрежа ръчно" на страница 12](#page-11-0).
- ❏ Трябва да инсталирате драйвера преди настройване на принтера/скенера с WSD.

A Проверете дали продуктът е включен.

#### **Забележка:**

Тъй като Windows 8.1/8 инсталира WSD драйвера автоматично, можете да пропуснете стъпки от 2 до 5.

B За Windows 7: Натиснете **Start (Старт)**, **Computer (Компютър)** и след това **Network (Мрежа)**.

За Windows Vista: Натиснете **Start (Старт)** и след това **Network (Мрежа)**.

C Кликнете с десния бутон на мишката върху иконата на продукта след което кликнете върху **Install (Инсталиране)**.

Натиснете **Continue (Продължи)** в диалоговия прозорец **User Account Control (Контрол на потребителски акаунти)**.

#### **Забележка:**

- ❏ Иконата показва името на мрежовия продукт (напр. EPSONXXXXXX (името на вашия продукт)). Името на продукта може да бъде проверено на контролния панел на продукта или на страницата със статуса на мрежата. За подробности по потвърждаването на контролния панел или отпечатване на страница със статус на мрежата, вижте ["Показване на статуса на мрежата и](#page-21-0) [отпечатване на страница със статуса на мрежата" на страница 22.](#page-21-0)
- ❏ Ако **Uninstall (Деинсталиране)** се извежда вместо **Install (Инсталиране)**, кликнете върху **Uninstall (Деинсталиране)** веднъж и опитайте отново (за Windows 7 и Vista).

D Кликнете върху **Your devices are ready to use (Вашите устройства са готови за работа)** (**Your device is ready to use (Вашето устройство е готово за работа)**).

#### **Забележка:**

Забележка за потребителите на Windows 7: Пропуснете стъпки 4 и 5.

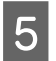

E Проверете екрана и кликнете върху **Close (Затвори)**.

<sup>3a Windows 8: изберете Desktop (Работен плот) > Settings (Настройки) charm (препратка) > Control Panel (Контролен панел) и след това изберете View devices and printers (Преглед на устройства и</sup> **принтери)**.

За Windows 7: Натиснете **Start (Старт)** и след това **Devices and Printers (Устройства и принтери)**. За Windows Vista: Кликнете върху бутон **Start (Старт)**, а след това върху **Network (Мрежа)**.

#### **Забележка за потребителите на Windows 8:**

Следвайте стъпките по-долу, ако не можете да откриете иконата на продукта.

- 1. Изберете **Add a device (Добавяне на устройство)**.
- 2. Изберете своя продукт и след това изберете **Next (Напред)**.
- 3. Следвайте инструкциите на екрана.

<span id="page-10-0"></span>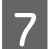

Проверете дали е добавена икона с името на мрежовия продукт (напр., EPSONXXXXXX (името на вашия продукт)).

За да отпечатате чрез WSD, изберете продукта чрез неговото име на мрежов продукт.

#### **Забележка:**

- ❏ За да използвате функцията на скенера с WSD, използвайте **Windows Fax and Scan (Факс и сканиране в Windows)** или **Paint** в Windows 8.1/8/7/Vista.
- ❏ Името на скенера, избрано с **Windows Fax and Scan (Факс и сканиране в Windows)** или **Paint** в Windows 8.1/8/7/Vista, е същото като името на мрежовия продукт.
- ❏ Когато използвате наличен в търговската мрежа софтуер, вижте Ръководство на потребителя, което се доставя заедно със софтуера, за процедурите по сканиране.

### **Mac OS X**

#### **Свързване на продукта към мрежа**

За Mac OS X изтеглете софтуера от уеб сайта на Epson.

#### **Забележка:**

- ❏ Задайте начални настройки, като например зареждане на касети с мастило и задаване на език, преди да стартирате настройването на мрежа.
- ❏ Проверете дали вашите мрежови устройства, например рутер, безжичен адаптер или хъб, работят правилно и извадете картите с памет от продукта, преди да започнете настройка на компютъра.

A Ако желаете да свържете продукта към Ethernet мрежа, свържете продукта към хъб чрез LAN кабел.

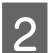

Кликнете върху следния линк и следвайте инструкциите на екрана. <http://epson.sn>или<http://support.epson.net/setupnavi/>

### **Смартфон или таблет (iOS/Android)**

Epson iPrint позволява да отпечатвате и сканирате безжично от смартфон или таблет (iOS/Android) към своя продукт. Ако вашият продукт не е свързан към Wi-Fi мрежа, свържете продукта към Wi-Fi мрежа ръчно с помощта на контролния панел на продукта. За подробности относно ръчна настройка вижте ["Свързване на](#page-11-0) [продукта към Wi-Fi мрежа ръчно" на страница 12](#page-11-0).

#### **Забележка:**

- ❏ Проверете дали вашият смартфон или таблет е свързан към мрежата, преди да свържете компютъра.
- $\Box$  Ако желаете да използвате продукт, който има само Ethernet функция, от смартфон или таблет, свържете продукта към безжичен рутер (точка за достъп) чрез LAN кабел.

### <span id="page-11-0"></span>**Чрез Epson iPrint**

A Изтеглете "Epson iPrint" от App Store (iOS) или Google Play (Android) на своя смартфон или таблет. Можете също да изтеглите Epson iPrint от следния уеб сайт на Epson.

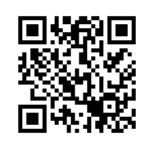

<http://ipr.to>

B Стартирайте Epson iPrint и след това потърсете и настройте продукта, който искате да използвате.

#### **Забележка:**

За повече информация за настройките на Epson iPrint вижте помощта, предоставена с Epson iPrint или уеб сайта на портала Epson Connect.

<https://www.epsonconnect.com/> (сайта на портала Epson Connect)

<http://www.epsonconnect.eu/>(само за Европа)

# **Свързване на продукта към Wi-Fi мрежа ръчно**

Следвайте стъпките по-долу, за да свържете продукта към мрежа с помощта на контролния панел на продукта.

#### **Забележка:**

- ❏ Задайте начални настройки, като например зареждане на касети с мастило и задаване на език, преди да стартирате настройването на мрежа.
- ❏ Проверете дали Wi-Fi мрежата е активирана, преди да свържете продукта.

### **Асистент за Wi-Fi настройки**

Ако вашият продукт има течнокристален екран, можете да използвате Wi-Fi Setup Wizard, за да опростите ръчното настройване. Можете да зададете настройки, като въведете SSID и паролата на своята Wi-Fi мрежа на течнокристалния екран на продукта. Тази функция е достъпна само за продукти, които имат течнокристален екран.

#### **Забележка:**

- ❏ Тази настройка не е достъпна за всички продукти или може да не е разрешена.
- ❏ Проверете SSID и паролата за мрежата, тъй като те са необходими по време на Wi-Fi настройката. Ако не знаете SSID и паролата, консултирайте се с вашия мрежов администратор.

За информация относно настройването на Wi-Fi връзка чрез Wi-Fi Setup Wizard, кликнете върху линка по-долу. Тази функция не е достъпна за всички продукти или може да не е разрешена.

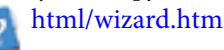

### <span id="page-12-0"></span>**Wi-Fi Protected Setup (WPS)**

Достъпни са два типа Wi-Fi Protected Setup (WPS); метод с WPS бутон и метод с WPS ПИН код. Тези методи са достъпни за продукти, които нямат течнокристален екран.

#### **Забележка:**

- ❏ Тази настройка не е достъпна за всички продукти или може да не е разрешена.
- ❏ Преди да свържете продукта към мрежа, проверете дали точката за достъп поддържа функцията WPS.
- ❏ Ако точката за достъп (безжичния рутер) не са открити за приблизително две минути, се появява съобщение за грешка. В този случай се уверете, че точката за достъп работи и след това направете отначало настройките WPS.
- ❏ За подробности за функцията WPS на точката за достъп при или за отстраняване на проблеми, вижте ръководството на потребителя за точката за достъп.

### **WPS бутон**

Можете да зададете настройки чрез натискане на WPS бутона на безжичния рутер (точката за достъп). Използвайте този метод, ако вече сте свързали други устройства с Wi-Fi функция чрез WPS.

За информация относно настройването на Wi-Fi връзка чрез WPS настройка, кликнете върху линка по-долу. Тази функция не е достъпна за всички продукти или може да не е разрешена.

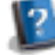

### **WPS ПИН код**

html/wps\_b.htm

Можете да зададете настройки чрез въвеждане на осем цифри в безжичния рутер (точката за достъп). Осемте цифри се извеждат на течнокристалния екран на продукта или се отпечатват на страницата със статуса на мрежата.

За информация относно настройването на Wi-Fi връзка чрез WPS настройка, кликнете върху линка по-долу. Тази функция не е достъпна за всички продукти или може да не е разрешена.

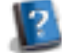

# **Директна връзка**

html/wps\_p.htm

Можете да свържете продукта директно към компютър, смартфон или таблет, без да използвате безжичен рутер (точка за достъп). Следните методи са достъпни в зависимост от вашия продукт и устройство.

#### **Wi-Fi Direct връзка**:

Можете да се свържете директно към продукта с помощта на устройство, което поддържа Wi-Fi Direct или Wi-Fi. Този метод използва WPA2-PSK(AES) защита, която е същата като инфраструктурния режим. ["Wi-Fi Direct" на страница 14](#page-13-0)

#### **Ad Hoc връзка**:

Можете да се свържете директно към продукта, използвайки съвместими с Ad Hoc устройства. Този метод използва само WEP защита.

["Режим Ad Hoc" на страница 16](#page-15-0)

#### <span id="page-13-0"></span>**Забележка:**

❏ Тези функции не са достъпни за всички продукти или може да не са разрешени.

❏ Компютрите под Windows позволяват настройване на директна връзка чрез използване на инсталатора от диска със софтуер. Ако продуктът поддържа Wi-Fi Direct, той се свързва чрез Wi-Fi Direct.

### **Wi-Fi Direct**

Има два режима на свързване за Wi-Fi Direct; връзка с точка за достъп, известна като "обикновен АР режим", и връзка "peer-to-peer", известна като режим "Wi-Fi Direct". Можете да превключите режима на свързване с помощта на настройките на услугите в Web Config. За подробности относно използването на Web Config вижте ръководството на потребителя на продукта.

#### **Обикновен AP режим** (връзка с точка за достъп):

В този режим продуктът функционира като точка за достъп. Дори ако вашето устройство не поддържа Wi-Fi Direct можете да свържете продукта към устройство. В този режим SSID по подразбиране на продукта е "DIRECT-xxxxxxxx" (където xxxxxxxx е МАС адресът на продукта).

#### **Режим Wi-Fi Direct** (връзка "peer-to-peer"):

В този режим връзката се осъществява чрез идентифициране на продукта като собственик на група или клиент. Ако устройството поддържа Wi-Fi Direct, можете да използвате този режим.

#### **Забележка:**

- ❏ Ако продуктът работи в режим Ad Hoc, не можете да използвате Wi-Fi Direct.
- ❏ Когато продуктът е свързан в Wi-Fi Direct, не можете да актуализирате фърмуера на продукта с помощта на Web Config.
- ❏ Когато използвате Web Config от устройство, свързано в Wi-Fi Direct , не можете да настроите Epson Connect, Google Cloud Print и т.н.
- $\Box$  Директна връзка с помошта на функцията Wi-Fi Direct на Windows не се поддържа.

### **Обикновен AP режим**

В обикновен AP режим продуктът позволява връзки от до четири мрежови устройства. Можете да проверите колко устройства са свързани от доклада за мрежова връзка. Можете да използвате този режим дори ако продуктът е свързан към инфраструктура или Ethernet.

Когато продуктът работи в обикновен AP режим, иконата на обикновен AP режим се показва на екрана на продукта. Видът и мястото на иконата се различават в зависимост от модела. За повече информация вижте ръководството на потребителя на продукта.

Ако искате да спрете да използвате обикновен AP режим, забранете Wi-Fi Direct от контролния панел на принтера или Web Config.

#### **Забележка:**

- ❏ Ако се свързвате от устройство, свързано в обикновен AP режим, не можете да се присъедините към инфраструктура или Ethernet мрежа дори ако продуктът е свързан към тези мрежи.
- ❏ Обикновеният AP режим не осигурява функция на комуникация между устройствата, които са свързани към продукта с помощта на тази функция.
- ❏ Ако не можете да свържете продукта, защото е надвишен максималният брой устройства за свързване, прекъснете връзката на едно от устройствата чрез SSID на продукта (DIRECT-xxxxxxxx). Ако не знаете кои устройства са свързани в момента, можете да прекъснете връзката на всички устройства чрез продукта, като промените паролата от контролния панел на продукта. Обърнете внимание, че това ще прекъсне връзката на всички устройства. За да свържете отново дадено устройство, чиято връзка е била прекъсната чрез тази процедура, задайте отново мрежовите настройки.
- ❏ Ако съвместимо с Wi-Fi Direct устройство не се свързва към продукта чрез обикновен AP режим, свържете го чрез режим Wi-Fi Direct.
- ❏ Възможно е компютър с по-нов Windows да не може да се свърже.

За повече информация относно използването на Wi-Fi Direct кликнете върху линка по-долу. Тази функция не е достъпна за всички продукти.

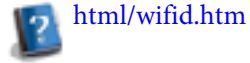

#### **Когато смартфони или таблети поддържат Wi-Fi Direct**

Когато използвате Android устройство, което поддържа Wi-Fi Direct, можете да се свържете към принтера с помощта на Wi-Fi Direct.

#### **Забележка:**

Wi-Fi Direct връзка може да не се поддържа в зависимост от версията на операционната система Android или модела. Процедурата на работа се различава в зависимост от модела.

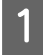

A Настройте Wi-Fi Direct на принтера. За повече подробности относно тази стъпка, щракнете върху връзката Wi-Fi Direct.

B Свържете своя смартфон или таблет към принтера, като използвате Wi-Fi Direct. За повече подробности относно тази стъпка вижте документацията, предоставена с вашия смартфон или таблет.

- C Проверете съобщението на контролния панел на принтера. За да приемете връзката, изберете "одобри". За да отхвърлите връзката, изберете "отхвърли".
- Изберете дали да регистрирате информация за устройството на принтера. Ако приемете връзката и регистрирате информация за устройството, устройството автоматично се свързва към принтера, без да се налага да извършвате операции от панела следващият път. Ако отхвърлите връзката и регистрирате информация за устройството, принтерът ще отхвърля връзките от същото устройство в бъдеще дори ако се опитате да се свържете с помощта на Wi-Fi Direct.

#### <span id="page-15-0"></span>**Забележка:**

- ❏ Ако на контролния панел на принтера често се показва потвърждение за свързване от непознато устройство, ние препоръчваме да регистрирате устройството като отхвърлено устройство.
- ❏ Ако случайно регистрирате устройство, изтрийте информацията, като изтриете регистрираното устройство от настройките на Wi-Fi Direct на контролния панел. С помощта на тази функция цялата информация за свързване за устройството, регистрирано на принтера, се изтрива.

### **Режим Wi-Fi Direct**

В режим Wi-Fi Direct можете да свържете едно устройство, поддържащо Wi-Fi Direct, към продукта. Докато се свързвате към мрежа с помощта на режим Wi-Fi Direct, всякакви други мрежови връзки се прекъсват. В резултат на това, Epson Connect и други функции за достъп до продукта чрез интернет също са прекратени.

Когато продуктът работи в режим Wi-Fi Direct, иконата на режим Wi-Fi Direct се показва на екрана на продукта. Видът и мястото на иконата се различават в зависимост от модела. За повече информация вижте ръководството на потребителя на продукта.

Ако желаете да отмените връзката, прекъснете връзката на продукта от устройството. Продуктът се свързва към предходната мрежа.

### **Режим Ad Hoc**

В режим Ad Hoc продуктът и компютърът комуникират безжично, без да използват точка за достъп. Първо, задайте Ad Hoc настройките на компютъра (SSID), за да се свържете чрез Ad Hoc режим.

#### **За Windows:**

Поставете в компютъра диска със софтуер на продукта и следвайте инструкциите на екрана. ["Windows" на страница 8.](#page-7-0)

#### **За Mac OS X:**

Задайте мрежовите настройки чрез EpsonNet Setup. ["Mac OS X" на страница 11](#page-10-0)

#### **Забележка:**

- ❏ Дори ако разполагате с Wi-Fi връзка, продуктът и компютърът може да не успеят да комуникират във вашата среда. Все още трябва да бъдете в състояние да създадете Ad Hoc връзка. Това е директна връзка между продукта и компютъра. Това ще позволи свързване само на един компютър. Други компютри може да не успеят да осъществят Wi-Fi връзка към продукта.
- ❏ Процедурата за създаване на Ad Hoc зависи от вашата операционна система, компютъра и производителя на вашите безжични устройства. За повече информация вижте документацията на безжичните устройства или се свържете с поддръжка на клиенти на производителя. Следващият раздел описва задаването на стандартни настройки за Windows 7, Vista, XP или Mac OS X.

### **За Windows 7/Vista**

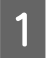

A Изберете **Start (Старт)** > **Control Panel (Контролен панел)** > **View network status and tasks (Преглед на състояние и задачи на мрежа)**.

B Кликнете върху **Change adapter settings (Промяна на настройките на адаптера)** (за 7) или **Manage network connections (Управление на мрежовите връзки)** (за Vista).

C Кликнете двукратно върху иконата **Wireless Network Connection (Безжична мрежова връзка)**.

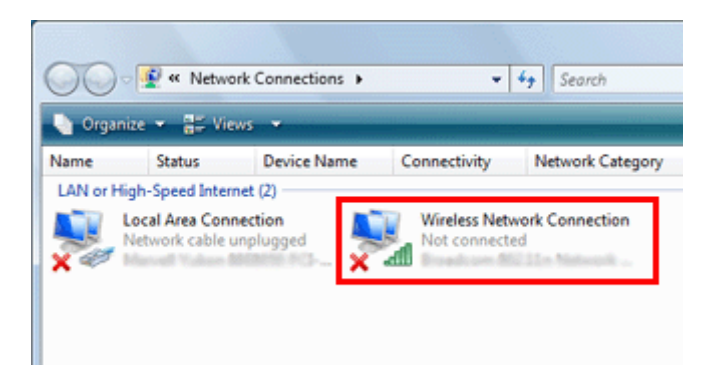

D За **Windows 7**: Кликнете върху **Open Network and Sharing Center (Отвори центъра за мрежи и споделяне)**, а след това кликнете върху **Set up a new connection or network (Задай нова връзка или мрежа)**.

За **Windows Vista**: Кликнете върху **Set up a connection or network (Задай нова връзка или мрежа)**.

- E Изберете **Set up a wireless ad hoc (computer-to-computer) network (Задай безжична ad hoc (компютър-компютър) мрежа)** и след това кликнете върху **Next (Напред)**.
- F Кликнете върху **Next (Напред)**.

G Вижте таблицата по-долу, за да зададете настройките, а след това кликнете върху **Next (Напред)**.

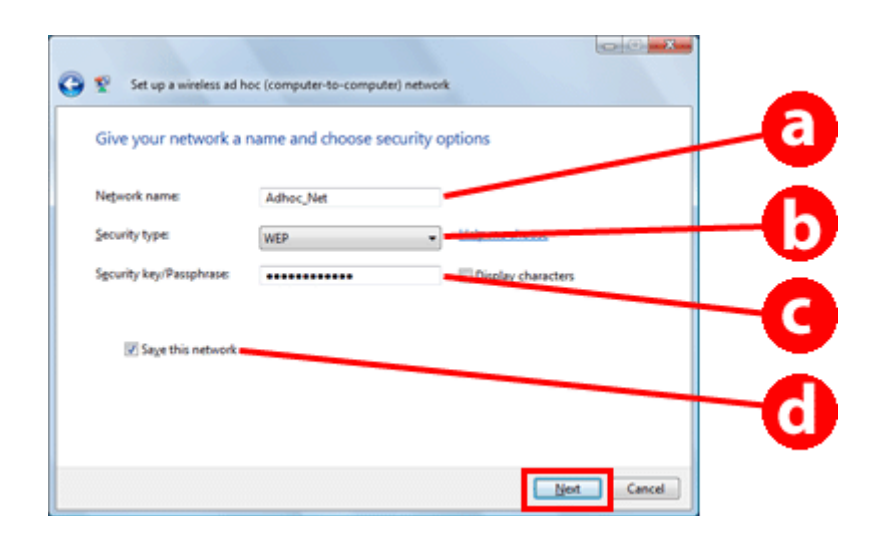

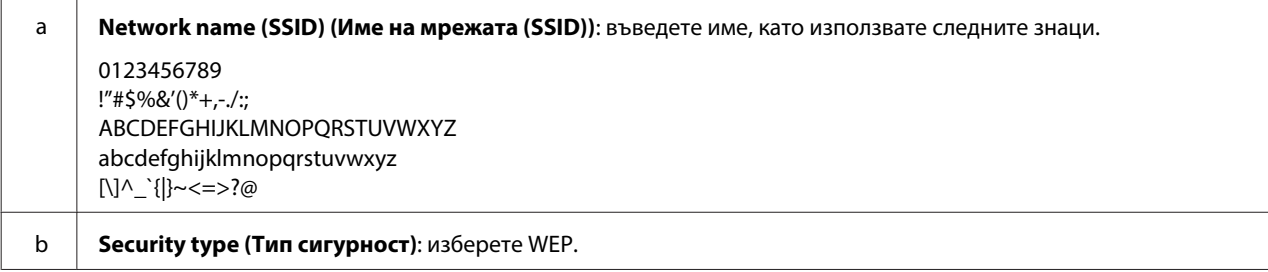

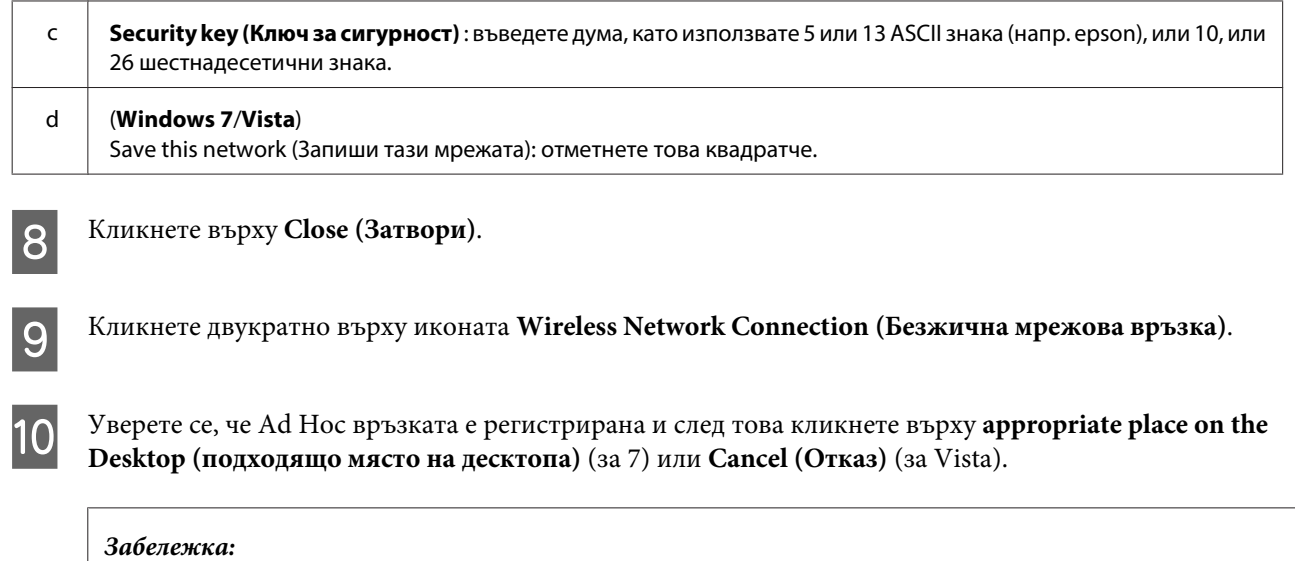

Ако бутонът **Connect (Свържи)** е показан, когато избирате име на мрежата (SSID), кликнете върху **Connect (Свържи)**.

### **За Windows XP**

A Изберете **Start (Старт)** > **Control Panel (Контролен панел)** > **Network and Internet Connections (Мрежови и интернет връзки)**.

B Кликнете върху **Network Connections (Мрежови връзки)**.

C Кликнете с десния бутон на мишката върху **Wireless Network Connection (Безжична мрежова връзка)**, изберете **Properties (Свойства)**, а след това кликнете върху раздела **Wireless Networks (Безжични мрежи)**.

#### **Забележка:**

Ако използвате помощна програма, предоставена с безжичното устройство, разделът **Wireless Networks (Безжични мрежи)** може да не бъде показан. За повече информация, вижте документацията, предоставена с безжичното устройство.

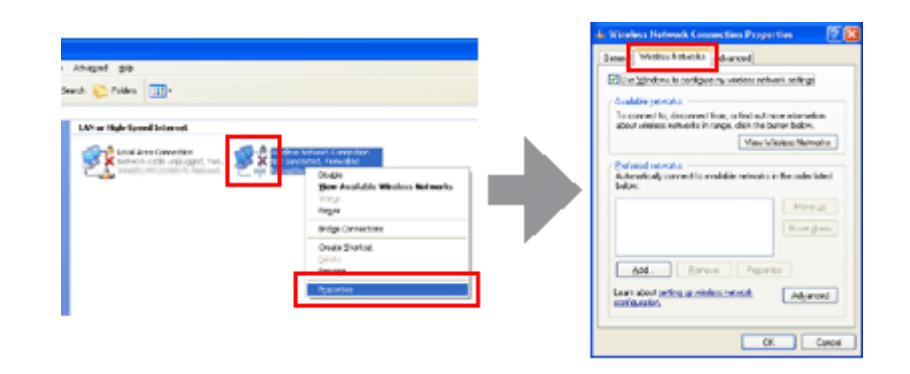

D Изберете **Use Windows to configure my wireless network settings (Използвай Windows за конфигуриране на настройката за безжичната мрежа)** и след това кликнете върху **Advanced (Разширени)**.

E Изберете **Computer-to-computer (ad hoc) networks only (Само мрежи компютър-компютър (ad hoc))**.

F Махнете отметката от **Automatically connect to non-preferred networks (Автоматично свързване към непредпочитани мрежи)** и след това кликнете върху **Close (Затвори)**.

G Кликнете върху **Add (Добави)**.

H Вижте таблицата по-долу, за да зададете настройките, а след това кликнете върху **OK (ОК)**.

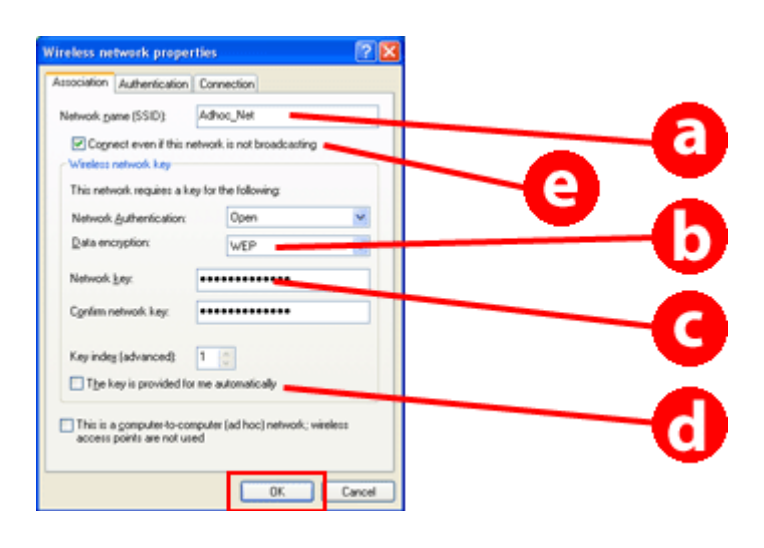

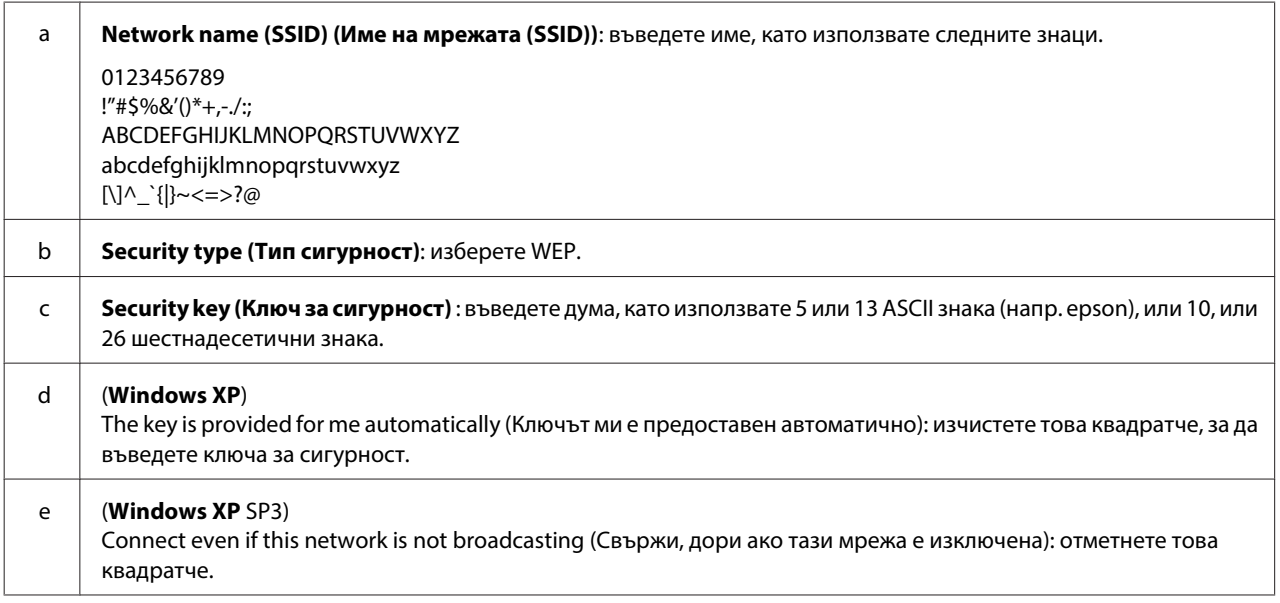

![](_page_18_Picture_8.jpeg)

I Кликнете върху раздел **Connection (Връзка)**.

![](_page_18_Picture_10.jpeg)

J Изберете **Connect when this network is in range (Свържи се, ако тази мрежа е в обхват)** и след това кликнете върху **OK (ОК)**.

![](_page_18_Picture_12.jpeg)

K Кликнете с десния бутон на мишката върху **Wireless Network Connection (Безжична мрежова връзка)**, изберете **Properties. (Свойства)**, а след това отново върху раздела **Wireless Networks (Безжични мрежи)**.

L Уверете се, че иконата има син кръг, и след това кликнете върху **OK (ОК)**.

![](_page_19_Picture_111.jpeg)

### **За Mac OS X**

![](_page_19_Picture_112.jpeg)

A Изберете **System Preferences** от меню Apple.

![](_page_19_Picture_7.jpeg)

B Кликнете върху иконата **Network**.

C Изберете **AirPort**, а след това кликнете върху **Turn AirPort On**.

![](_page_19_Picture_10.jpeg)

- D От списъка **Network Name** изберете **Create Network**.
- E Въведете име на мрежа и след това отметнете **Require Password**.

F Въведете парола, след което кликнете върху **OK**.

![](_page_19_Picture_15.jpeg)

G Кликнете върху **Advanced**.

H Кликнете върху **TCP/IP**.

I Отметнете **Using DHCP** от списъка **Configure IPv4** и след това кликнете върху **OK**.

10 Кликнете върху Apply.

# <span id="page-21-0"></span>**Отстраняване на проблеми**

# **Съвети за решаване на мрежови проблеми**

Мрежовите проблеми може да са причинени от мрежовата среда, компютъра и продукта. Като помощ за разрешаване на проблеми можете да проверите и потвърдете състоянието на мрежата с помощта на следните методи.

#### **Забележка:**

Когато са направени промени на мрежовата настройка отнема около 30 до 60 секунди, за да се отразят. (Времето за отразяване на промените варира в зависимост от метода за настройка, безжичния рутер, точката за достъп и т.н.)

### **Отпечатване на доклад за проверка на мрежовата връзка**

Ако правите промени в настройките на мрежата, като смяна на мрежова среда, можете да проверите мрежовата връзка и да отпечатате доклад за проверка на мрежовата връзка.

Ако има проблем с мрежовото свързване, отчетът за проверка ви помага да откриете решение на проблема.

За повече информация как да проверявате мрежовата връзка и да отпечатвате отчет за проверка вижте документацията на продукта.

#### **Забележка:**

Тази функция не е достъпна за продукти, които нямат течнокристален панел.

За информация относно използването на доклада за проверка на мрежовата връзка кликнете върху следния линк.

Тази функция не е достъпна за всички продукти или може да не е разрешена.

html/\_files/nwchk.htm

### **Показване на статуса на мрежата и отпечатване на страница със статуса на мрежата**

Можете да покажете статуса на мрежата на течнокристалния дисплей и да отпечатате страница със статуса на мрежата. В статуса на мрежата можете да потвърдите информация, като метод на свързване, скорост на връзката (скорост на предаване), IP адрес, метод на сигурност и статус на Epson Connect.

Ако вашият продукт има течнокристален панел, можете да изведете опростена информация за състоянието и да отпечатате подробна информация за статуса. Тази функция не е достъпна за всички продукти.

Ако вашият продукт няма течнокристален панел, можете да отпечатате детайлна информация за статуса чрез бутоните на контролния панел.

За повече информация относно извеждането на статуса на мрежата и отпечатването на страница със статуса на мрежата вижте документацията на продукта.

### <span id="page-22-0"></span>**Изключване и инициализиране на настройките за Wi-Fi**

Мрежовите проблеми могат да бъдат решени чрез деактивиране и инициализиране на настройки на Wi-Fi и последващо ново задаване на настройките.

Тези операции варират в зависимост от модела. За повече информация вижте документацията на продукта.

#### **Забележка:**

Преди да деактивирате или да инициализирате настройки за Wi-Fi, препоръчва се първо да проверите и запишете SSID и паролата.

#### **Деактивиране на функцията Wi-Fi:**

Ако вашият продукт има течнокристален панел, можете да отмените Wi-Fi функцията или да превключите към Ethernet чрез течнокристалния панел.

Ако вашият продукт няма течнокристален панел, можете да отмените Wi-Fi функцията, като свържете Ethernet кабел, който е свързан към активна мрежа.

Ако вашият продукт няма течнокристален панел или Ethernet интерфейс, можете да отмените Wi-Fi функцията, като инициализирате мрежовите настройки чрез бутоните на контролния панел.

#### **Забележка:**

Ако вашият продукт има Ethernet и Wi-Fi функция, Ethernet функцията е активирана, когато Wi-Fi функцията е деактивирана.

#### **Инициализиране на мрежовите настройки:**

Ако вашият продукт има течнокристален панел, можете да инициализирате мрежовите настройки чрез течнокристалния панел.

Ако вашият продукт няма течнокристален панел, можете да инициализирате мрежовите настройки чрез бутоните на контролния панел.

#### **Забележка:**

Ако инициализирате мрежовите настройки, настройките на Epson Connect и настройките за печатните мрежови услуги, предоставени от други компании, също ще се инициализират.

### **Актуализиране на фърмуера на продукта**

Мрежовите проблеми могат да бъдат решени чрез актуализиране на фърмуера на продукта. Уверете се, че използвате последната версия на фърмуера на продукта.

Използвайте уеб браузър, за да отворите Web Config и да актуализирате фърмуера.

#### **Забележка:**

Тази функция не е достъпна за всички продукти или може да не е разрешена.

За повече подробности относно отварянето на Web Config вижте ръководството на потребителя на продукта.

### <span id="page-23-0"></span>**Проверка на комуникацията с командата Ping**

Ако не можете да получите достъп до вградената в продукта уеб страница, продуктът не реагира дори когато изпратите задание за печат или възникват други проблеми, можете да използвате тази функция, за да проверите дали е установена комуникация между компютъра и продукта.

Преди да използвате командата Ping, трябва да проверите IP адреса, зададен за компютъра и продукта.

За повече подробности относно работа с компютъра вижте "Команда Ping" на страница 24.

### **Команда Ping**

В TCP/IP мрежова среда проверете IP адреса, зададен за компютъра и продукта, и след това проверете дали е установена комуникация между компютъра и продукта.

### **Потвърждаване в Windows**

A Проверете IP адреса на продукта.

IP адресът може да бъде проверен на страницата със статуса на мрежата, доклада за проверка или течнокристалния екран.

За да проверите страницата със статуса на мрежата, вижте ["Показване на статуса на мрежата и](#page-21-0) [отпечатване на страница със статуса на мрежата" на страница 22.](#page-21-0)

B За Windows 8.1/8: изберете **All apps (Всички приложения)** и след това изберете **Command Prompt (Команден прозорец)**.

За Windows 7/Vista/XP: кликнете върху бутона Старт или **start (старт)**, **All Programs (Всички програми)** или **Programs (Програми)**, **Accessories (Принадлежности)** и след това **Command Prompt (Команден прозорец)**.

![](_page_23_Picture_15.jpeg)

C Въведете 'ping', интервал и '<IP адреса на продукта>', след което натиснете бутона Enter.

D Ако е установена комуникация, се извежда **Reply from (Отговор от) <IP адреса на продукта>**.

Ако комуникацията не е осъществена, ще се изведе **Destination host unreachable (Недостъпна дестинация на хост)** или **Request timed out (Изтекло е времето за заявката)**. Проверете мрежовите настройки на устройството на компютъра.

### **Потвърждение в Mac OS X**

![](_page_23_Picture_21.jpeg)

A Потвърдете IP адреса на продукта.

ІР адресът може да бъде проверен в страницата със статуса на мрежата. Вижте ["Показване на статуса на](#page-21-0) [мрежата и отпечатване на страница със статуса на мрежата" на страница 22](#page-21-0).

![](_page_23_Picture_24.jpeg)

B Двукратно кликнете върху **Macintosh HD**, **Applications**, **Utilities** и след това върху **Network Utility**.

![](_page_23_Picture_26.jpeg)

C Кликнете върху бутон **Ping**.

<span id="page-24-0"></span>D Въведете IP адреса на продукта в полето за мрежов адрес.

![](_page_24_Picture_3.jpeg)

E Кликнете върху **Ping**.

![](_page_24_Picture_5.jpeg)

F Ако е осъществена комуникация, всички сигнали се връщат и се извежда **0% packet loss**.

Ако не е осъществена комуникация, не се връща сигнал и се извежда **100% packet loss**. Проверете мрежовите настройки на устройството на компютъра.

# **Проблеми при настройка**

### **Свързване към Wi-Fi**

#### **SSID не може да бъде открито**

- ❏ **Може ли да се свърже към безжичен рутер/точка за достъп?** Използвайте вашия компютър или други устройства, за да потвърдите че могат да бъдат свързани безжично.
- ❏ **Далеч ли е продуктът от точката за достъп или има ли препятствиe между тях?** Преместете продукта близо до точката за достъп или отстранете препятствието.
- ❏ **Скрит ли е SSID (име на мрежата) съгласно настройките на точката за достъп?** Ако функцията за скриване на точката за достъп и т.н. е включена, за да се скрие SSID, въведете SSID на контролния панел. Вижте ["Свързване на продукта към Wi-Fi мрежа ръчно" на страница 12.](#page-11-0)
- ❏ **Съдържа ли SSID (името на мрежата) не-ASCII символи?** Проверете дали SSID (името на мрежата) съдържа не-ASCII символи. Продуктът не може да извежда не-ASCII символи.

#### **Не може да се осъществи свързване към точката за достъп**

- ❏ **Далеч ли е продуктът от точката за достъп или има ли препятствиe между тях?** Преместете продукта близо до точката за достъп или отстранете препятствието.
- ❏ **Паролата правилна ли е?**

Паролата е чувствителни към малки и главни букви. Уверете се, че въведената парола е правилна. Паролата може да бъде наречена "WEP ключ", "WPA парола", "Предварително споделен ключ" и т.н. в съответствие с използваната точка за достъп или система за сигурност.

#### ❏ **Има ли зададени ограничения за достъп за точката за достъп?**

Ако са зададени ограничения за достъп за точката за достъп (безжичния рутер и т.н.), регистрирайте MAC адреса или IP адреса на продукта в точката за достъп, за да разрешите комуникацията. За подробности вижте ръководството на потребителя относно точката за достъп.

❏ **Забранени ли са използваемите безжични канали за WLAN-оборудвания компютър?**

Използваеми безжични канали може да бъдат забранени за безжично-оборудван компютър. Вижте ръководството на потребителя за компютъра или картата за безжична връзка, за да потвърдите използваемите безжични канали. Проверете дали безжичните канали, потвърдени по-горе, включват канали, зададени за точката за достъп. Ако не, променете безжичните канали на точката за достъп.

<span id="page-25-0"></span>❏ **Съвместим ли е мрежовият адаптер със стандартите на този продукт?**

Има различни стандарти, например 802.11a, 802.11b, 802.11g и 802.11n, за Wi-Fi устройства и също така се използват електромагнитни вълни с различни честоти.

### **Свързване към Wi-Fi Direct**

### **Не може да се осъществи достъп до интернет при свързване на продукта към компютър с няколко мрежови интерфейса, чрез Wi-Fi Direct**

❏ **Настроен ли е нисък приоритет за мрежовия адаптер, свързан към интернет?** Ако свържете компютър към продукта чрез Wi-Fi Direct (Обикновен AP режим), докато използвате интернет връзка с ниска скорост, може да не успеете да осъществите достъп до интернет.

![](_page_25_Picture_7.jpeg)

A Изведете екрана Windows Network Connections (Мрежови връзки на Windows).

За **Windows 8.1/8**: изберете **Desktop (Работен плот)** > **Settings (Настройки)** charm (препратка) > **Control Panel (Контролен панел)** и след това изберете **View network status and tasks (Преглед на състояние и задачи на мрежа)** > **Change adapter settings (Промяна на настройките на адаптера)**

За **Windows 7**: кликнете върху Start (Старт) > **Control Panel (Контролен панел)** > **Network and Internet (Мрежа и интернет)** > **Network and Sharing Center (Център за мрежи и споделяне)** > **View network status and tasks (Преглед на състояние и задачи на мрежа)** > **Change adapter settings (Промяна на настройките на адаптера)**

За **Windows Vista**: кликнете върху Start (Старт) > **Control Panel (Контролен панел)** > **Network and Internet (Мрежа и интернет)** > **Network and Sharing Center (Център за мрежи и споделяне)** > **View network status and tasks (Преглед на състояние и задачи на мрежа)** > **Manage network connections (Управление на мрежовите връзки)**

За **Windows XP**: **Start (Старт)** > **Control Panel (Контролен панел)** > **Network and Internet Connections (Мрежови и интернет връзки)** > **Network Connections (Мрежови връзки)**

- B Кликнете с десния бутон на мишката върху **Wireless Network Connection (Безжична мрежова връзка)** (DIRECT-xxxxxxxx) и изберете **Properties (Свойства)**.
	- C Изберете **Internet Protocol Version 4 (TCP/IPv4) (Интернет протокол версия 4 (TCP/IPv4))** и след това кликнете върху **Properties (Свойства)**.
	- D Кликнете върху **Advanced (Разширени)**.
	- E Изчистете **Automatic metric (Автоматична метрика)**, въведете "100" в **Internet metric (Интернет метрика)** и кликнете върху **OK (ОК)**.

#### **Забележка:**

Ако все още не можете а се свържете към интернет, изпълнете същата операция от стъпка 3 за **Internet Protocol Version 6 (TCP/IPv6) (Интернет протокол версия 6 (TCP/IPv6))**.

### <span id="page-26-0"></span>**Wi-Fi Direct връзката внезапно прекъсва**

#### ❏ **Променена ли е паролата за Wi-Fi Direct (режим на точка за достъп)?**

Изтрийте настройките за връзка в "DIRECT-хххххххх", регистрирани във вашето устройство, изберете отново "DIRECT-xxxxxxxx" и след това въведете нова парола. За повече информация за изтриването на настройки вижте документацията на своето устройство.

#### ❏ **Променени ли са мрежовите настройки на продукта?**

Проверете мрежовите настройки на продукта. Методът за мрежова връзка може да е променен към режим, различен от режим на точка за достъп. За да промените метода на свързване отново към режим на точка за достъп, инициализирайте мрежовите настройки на продукта и свържете отново устройството към продукта чрез Wi-Fi Direct. Можете да проверите мрежовите настройки на продукта от течнокристалния екран на продукта или от страницата със статуса на мрежата.

### **Свързване към Ethernet**

#### **Не може да се осъществи свързване към Ethernet**

#### ❏ **Забранено ли е Wi-Fi от контролния панел?** Ако е разрешено, не можете да се свържете към Ethernet мрежа. Забранете го.

#### ❏ **Хъбът, Ethernet кабелът и др. работят ли правилно в Ethernet мрежова връзка?**

Проверете дали продуктът е включен и дали светодиодът на порта на хъба, към който е свързан продуктът, свети/премигва. Ако светодиодът за връзка не свети, опитайте следното.

1. Свържете към друг порт.

2. Свържете към друг хъб.

3. Сменете Ethernet кабела.

#### ❏ **Режимът на комуникация на продукта съответства ли на хъба или рутера?**

Потвърдете, че режимът на комуникация на продукта е подходяща за хъба или рутера. Вижте следващата таблица за откриване на съответствие в режимите на комуникация на продукта и хъба/ рутера. (Режимът за комуникация на продукта по подразбиране е автоматичен). За процедурата за потвърждение/настройка на режима на комуникация на хъба/рутера, вижте ръководството на потребителя.

За подробности относно съвместимите режими на комуникация на продукта вижте ръководството на потребителя.

<span id="page-27-0"></span>![](_page_27_Picture_268.jpeg)

Y: Разрешена N: Забранена

### **Свързване към Wi-Fi или Ethernet**

#### **Не може да се осъществи връзка към мрежата**

❏ **Изведено ли е съобщение "Комбинацията от ІР адрес и маска на подмрежата е невалидна"?**

Решение 1: Ако рутерът (или точка за достъп) за широколентов достъп използва DHCP функция, задайте TCP/IP така, че продуктът да придобива IP адреса автоматично.

Решение 2: Ако желаете да зададете ръчно ІР адреса на продукта, вижте следното, за да зададете ІР адрес и маска на подмрежа.

1. Проверете IP адреса за широкодиапазонния рутер (или точка за достъп), свързани към вашия компютър. Вижте ръководството на потребителя за широкодиапазонния рутер (или точка за достъп). 2. Всички IP адреси са записани в сегменти от четири цифрови стойности. В крайния сегмент задайте уникална числова стойност за вашия продукт в диапазона 1 до 254. (Когато рутерът е сървър DHCP или когато има друг сървър DHCP в мрежата, задайте стойност, която не е в конфликт с диапазона на ID адреса, разпределен от сървър DHCP.)

Пример за настройка:

IP адрес за широкодиапазонния рутер: 192.168.1.**1**

Примерна настройка на продукта: 192.168.1.**3**

За подмрежова маска, **255.255.255.0** е нормално зададена за малки мрежи и всички устройства в мрежата използват тази стойност. Също така, когато стойността за гейта е зададена, използвайте същата стойност като тази за ІР адреса за безжичния рутер.

#### ❏ **Вашият компютър има повече от един мрежов интерфейс?**

Скенерът може да не бъде в състояние да комуникира с компютри, които имат няколко мрежови интерфейса. За да е възможна комуникацията със скенера, деактивирайте всички мрежови интерфейси на вашия компютър с изключение на интерфейса, свързан към скенера.

❏ **Когато използвате TCP/IP, могат ли компютърът и продуктът да комуникират?** Проверете дали е осъществена връзка. Вижте ["Команда Ping" на страница 24.](#page-23-0)

<span id="page-28-0"></span>❏ **Когато използвате TCP/IP, зададен ли е правилно ІР адресът за средата?** Фабричната настройка не е валидна като такава. За да използвате този ІР адрес, изтрийте го и след това въведете отново същия адрес. Променете ІР адреса на продукта с подходящ за вашата среда.

### **Промени на ІР адреса**

❏ **Настройките за TCP/IP на контролния панел зададени ли са така, че IP адресът да се получава автоматично?**

Ако настройката е автоматична, IР адресът се променя всеки път с включването на рутера. Когато използвате автоматична настройка, определете реда на включване или винаги оставяйте продукта включен. Автоматичната настройка е достъпна при настройка на порта на продукта чрез EpsonNet Print (в Windows) или Bonjour печат (в Mac OS X).

# **Проблеми с отпечатването**

### **Компютър, свързан към Wi-Fi**

#### **Не може да се извърши отпечатване през мрежата**

- ❏ **Настройките на мрежовата връзка правилни ли са?** Вижте ["Проблеми при настройка" на страница 25](#page-24-0) за повече информация относно проблеми с настройките на мрежовата връзка.
- ❏ **Свързан ли е правилно продуктът към точката за достъп (безжичния рутер и т.н.)?** Ако е прекъсната, проверете следното. Точката за достъп (безжичния рутер и др.) е включена. Настройките на Wi-Fi съответстват на тези на целевата точка за достъп (безжичния рутер и т.н.).

#### ❏ **Прекратена или прекъсната ли е безжичната комуникация?** Ако е прекъсната, рестартирайте продукта. За подробности относно контролния панел, вижте ["Свързване на продукта към Wi-Fi мрежа ръчно" на страница 12.](#page-11-0)

❏ **Активирана ли е функцията за отделяне на секретност във вашата точка за достъп (или безжичен рутер)?**

Ако функцията за отделяне на секретност е активирана, не можете да отпечатвате от компютър, смартфон или таблет през мрежа, защото тази функция блокира комуникацията с тези устройства. Деактивирайте функцията за отделяне на секретност в точката за достъп (или безжичния рутер). За повече информация относно задаването или проверката на настройки вижте ръководството, доставено с вашата точка за достъп (или безжичен рутер).

### **Компютър, свързан към Ethernet**

#### **Отпечатването е бавно или краят на данните е отрязан**

❏ **Съвпадат ли режимите на комуникация (Пълен дуплекс/Полудуплекс) на продукта и свързания хъб?** Фабричната настройка на продукта за режим на скоростта на линията при комуникация е с автоматична настройка. Ако режимът на комуникация на хъба е фиксиран, се появява несъответствие между режимите на комуникация на продукта и хъба, и скоростта на печат става особено ниска или краят на данните е отрязан поради прекъсване.

### <span id="page-29-0"></span>**Компютър, свързан към Wi-Fi или Ethernet**

### **Отпечатването е бавно или краят на данните е отрязан**

❏ **Правилни ли са настройките за порта на принтера?**

Следвайте стъпките по-долу, за да проверите порта на принтера (за Windows).

1. Изберете **Desktop (Работен плот)** > **Settings (Настройки)** charm (препратка) > **Control Panel (Контролен панел)** и след това изберете **View devices and printers (Преглед на устройства и принтери)** (за Windows 8).

Кликнете върху Старт - **Control Panel (Контролен панел)** - **Hardware and Sound (Хардуер и звук)** - **Devices and Printers (Устройства и принтери)** (за Windows 7).

Кликнете върху Старт - **Control Panel (Контролен панел)** - **Hardware and Sound (Хардуер и звук)** - **Printers (Принтери)** (за Windows Vista).

Кликнете върху **Start (Старт)** - **Control Panel (Контролен панел)** - **Printers and Other Hardware (Принтери и друг хардуер)** - **Printers and Faxes (Принтери и факсове)** (за Windows XP).

2. Кликнете с десния бутон на мишката върху иконата на продукта.

3. Изберете **Printer properties (Свойства на принтера)** (Windows 8/7) или **Properties (Свойства)** (Windows Vista/XP).

4. Изберете раздел **Ports (Портове)**.

5. Проверете дали е избран правилният протокол в колоната с описание за вашия продукт.

### **Смартфон или таблет**

### **Въпреки че устройството изпраща задание за печат от няколко страници чрез AirPrint, принтерът отпечатва само последната страница**

#### ❏ **Устройството работили под iOS 4.x?**

Принтерите, съвместими с AirPrint, поддържат само устройства, работещи под iOS 5.x или по-нова версия. Когато използвате AirPrint за печат, използвайте iOS 5.x или по-нова версия. Принтерът може да не печата нормално с iOS 4.x. Ако използвате iOS 4.x, актуализирайте операционната система до iOS 5.x или по-нова версия. За да актуализирате операционната система, посетете уеб сайта на Apple.

# **Проблеми при сканиране**

### **Свързване към Wi-Fi или Ethernet**

### **Не може да се стартира, настройва или стартира с EPSON Scan**

❏ **Тестът за връзката успешен ли е?** Ако той е неуспешен, проверете дали няма проблеми с мрежата.

#### ❏ **Зададен ли е правилен ІР адрес на компютъра?** За подробности за мрежовите настройки, например ІР адрес, вижте ["Проблеми при настройка" на](#page-24-0) [страница 25](#page-24-0).

#### <span id="page-30-0"></span>❏ **Прекъсната ли е комуникацията?**

Ако комуникацията е прекъсната по време на стартиране на EPSON Scan, излезте от EPSON Scan и рестартирайте след известно време. Ако EPSON Scan не може да се рестартира, изключете продукта и отново го включете, след това опитайте отново.

Проверете **Timeout Setting (Настройка за изтичане на времето за изчакване)** в **EPSON Scan Settings (Настройки за EPSON Scan)**. За подробности вижте EPSON Scan Help.

❏ **Активна ли е функцията Защитна стена в Windows XP или по-нова версия или наличния в търговската мрежа защитен софтуер?**

Ако Защитната стена е активна, търсенето може да не работи в **EPSON Scan Settings (Настройки за EPSON Scan)**. В този случай кликнете върху **EPSON Scan Settings (Настройки за EPSON Scan)** - **Add (Добавяне)** - **Enter address (Въведете адрес)** и директно въведете ІР адреса.

#### ❏ **Сканирате голямо поле при висока резолюция?**

Ако се сканира голямо поле с висока резолюция, може да се получи комуникационна грешка. Ако скенерът не работи, намалете резолюцията.

### **Сканиране към компютър не работи (WSD)**

❏ **Съвместимият с WSD компютър свързан ли е към мрежата?**

Функцията Сканиране към компютър (WSD) е достъпна само за компютри с английска версия на Windows 8/7/Vista. Уверете се, че компютър, работещ под английска версия на Windows 8/7/Vista, е свързан към скенера в една и съща мрежа.

# **Специфични за операционната система проблеми**

# **Функционална таблица за IPv4/IPv6**

Достъпните функции се различават в зависимост от операционната система на компютъра. За повече подробности вижте таблицата по-долу.

![](_page_30_Picture_154.jpeg)

#### **Отстраняване на проблеми**

<span id="page-31-0"></span>![](_page_31_Picture_158.jpeg)

v4=IPv4, v6=IPv6

# **Mac OS X**

### **Принтерът не се появява в Add Printer**

❏ **Инсталиран ли е драйвер на принтера?**

Инсталирайте драйвер за принтера. За подробности за настройка на софтуера вижте ["Mac OS X" на](#page-10-0) [страница 11](#page-10-0).

#### ❏ **Мрежовата услуга в горната част на мрежовия списък ли е?**

Ако са разрешени и кабелна и безжична мрежа на вашия компютър, е възможно принтерът да не може да бъде намерен.

В този случай следвайте инструкциите по-долу, за да зададете мрежовата услуга, която желаете да използвате, в горната част на списъка.

- 1. Отворете **System Preferences Network**.
- 2. Кликнете върху икона , за да изберете **Set Service Order**.
- 3. Издърпайте използвания тип мрежово устройство в най-горната част на списъка.
- 4. Кликнете върху **OK**.
- 5. Натиснете **Apply**, за да приложите настройките.

#### ❏ **Конфигурирани ли са мрежовите настройки на компютъра?**

Настройките са различни в зависимост от протокола. Опитайте следното:

**EPSON TCP/IP:** Отворете **System Preferences** - **Network** - **Advanced** - **TCP/IP** и проверете дали адресите са зададени или дали правилният IP адрес, различен от фабричната настройка, е зададен в мрежовия интерфейс на продукта. Вижте ["Проблеми при настройка" на страница 25](#page-24-0).

### <span id="page-32-0"></span>**Печатът не може да бъде спрян, дори ако заданието за печат бъде отменено от компютъра**

❏ **Заданието за печат изпратено ли е от мрежов компютър, работещ под Mac OS X v10.6.x?**

- Ако всичките условия по-долу се отнасят за вашата среда, не можете да спрете печата от компютъра. - Продуктът поддържа AirPrint.
- Заданието за печат е изпратено от свързан мрежов компютър, работещ под Mac OS X v10.6.x.
- В настройката на Bonjour за Web Config, задайте за Top Priority Protocol настройка **IPP**.

В този случай натиснете бутона за отказ на контролния панел на продукта, за да спрете печата.

Ако искате да можете да спрете печата с помощта на компютър, направете следните настройки. 1. Отворете Web Config.

- 2. Кликнете върху **AirPrint Setup (Настройка на AirPrint)**.
- 3. Изберете **Port9100** в падащото меню Top Priority Protocol и след това кликнете върху **OK**.
- 4. Ако е показано Top Priority Protocol:Port9100, кликнете върху **OK**.
- 5. Затворете браузъра.
- 6. Изберете **System Preferences** от меню Apple.
- 7. Кликнете върху иконата **Print & Fax**.

8. Изберете продукта, който искате да настроите, от списъка с продукти и кликнете върху **-**, за да го изтриете.

9. Кликнете върху **+** в списъка **Printers** и след това изберете продукта, който искате да настроите, от списъка с продукти.

10. Когато името на продукта е показано в прозореца с имена, кликнете върху бутона **Add**. Ако печатате от повторно регистриран продукт, можете да спрете печата от компютъра.

### **Не може да се осъществи отпечатване на CD/DVD етикет от приложение на Epson**

❏ **Избрахте ли името на продукта на Epson в менюто "Use"?**

Ако свържете своя продукт към мрежа чрез протокола Bonjour, изберете името на своя продукт на Epson в менюто **Use** на драйвера. В противен случай някои функции в приложенията на Epson няма да са достъпни.

# **iOS**

### **Въпреки че устройството изпраща задание за печат от няколко страници чрез AirPrint, принтерът отпечатва само последната страница**

❏ **Устройството работили под iOS 4.x?**

Принтерите, съвместими с AirPrint, поддържат само устройства, работещи под iOS 5.x или по-нова версия. Когато използвате AirPrint за печат, използвайте iOS 5.x или по-нова версия. Принтерът може да не печата нормално с iOS 4.x. Ако използвате iOS 4.x, актуализирайте операционната система до iOS 5.x или по-нова версия. За да актуализирате операционната система, посетете уеб сайта на Apple.

# <span id="page-33-0"></span>**Android**

### **Не може да се осъществи достъп до интернет при свързване към продукт, който използва режим на точка за достъп Wi-Fi Direct**

❏ **Използвате ли по-стара версия на Epson iPrint?** Когато отпечатвате от устройство с Android чрез режим на точка за достъп Wi-Fi Direct, използвайте най-новата версия на Epson iPrint.

# **Софтуерни проблеми**

### **Появява се диалогов прозорец за автоматично съединение по телефонна линия, когато се отпечатва с EpsonNet Print**

❏ **Зададена ли е интернет връзката като телефонна връзка?** Отпечатването приключва нормално след като затворите този диалогов прозорец, но се появява съобщение всеки път, щом печатате след стартиране на Windows. Свържете към интернет чрез LAN или стартирайте ръчно мрежа с връзка по телефонна линия.

### **Деблокиране на софтуера на Epson**

❏ **Кликнахте ли върху бутон Keep Blocking (Продължи да блокираш) на екрана Firewall (Защитна стена) ?**

Ако сте кликнали върху бутона **Keep Blocking (Продължи да блокираш)** в прозореца Предупреждение за сигурност на Windows по време или след инсталация на софтуер на Epson, следвайте стъпките, дадени по-долу, за да деблокирате софтуера на Epson.

A За Windows 8: изберете **Desktop (Работен плот)** > **Settings (Настройки)** charm (препратка) > **Control Panel (Контролен панел)** и след това изберете **System and Security (система и защита)**.

За Windows 7: кликнете върху Start (Старт) > **Control Panel (Контролен панел)** и след това кликнете върху **System and Security (система и защита)**.

За Windows Vista: кликнете върху Start (Старт) > **Control Panel (Контролен панел)** и след това кликнете върху **Security (Защита)**.

За Windows XP: кликнете върху **start (старт)** > **Control Panel (Контролен панел)**, и след това кликнете върху **Security Center (Център за защита)**.

B За Windows 8: изберете **Allow an app through Windows Firewall (Пропускане на приложение през защитната стена на Windows)**.

За Windows 7: кликнете върху **Allow a program through Windows Firewall (Пропускане на програма през защитната стена на Windows)**.

За Windows Vista: кликнете върху **Allow a program through Windows Firewall (Пропускане на програма през защитната стена на Windows)**.

За Windows XP: кликнете върху **Windows Firewall (Защитна стена на Windows)**.

<span id="page-34-0"></span>C За Windows 8: изберете **Change settings (Промяна на настройки)** и след това изберете **Allow another app (Разрешаване на друго приложение)**.

За Windows 7: кликнете върху **Allow another program (Разрешаване на друга програма)**.

За Windows Vista: кликнете върху раздела **Exceptions (Изключения)** и след това кликнете върху **Add Program (Добавяне на програма)**.

За Windows XP: кликнете върху раздела **Exceptions (Изключения)** и след това кликнете върху **Add Program (Добавяне на програма)**.

#### **Забележка за потребителите на Windows Vista:** Кликнете върху **Change settings (Промяна на настройки)**, ако не можете да откриете бутон Exceptions (Изключения).

D Изберете софтуер на Epson от списъка и след това изберете **Add (Добави)** (за 8/7) или **OK (ОК)** (за Vista/XP).

E Проверете дали квадратчето за отметка на софтуера на Epson е избрано в **Allow apps and features** (за 8), **Allowed programs and features (Разрешени програми и функции)** (за 7), **Programs or port** (за Vista) или **Programs and Services (Програми и услуги)** (за XP) и след това изберете **OK (ОК)**.

# **Други проблеми**

### **Продуктът не може да настрои мрежови услуги или внезапно не може да използва мрежови услуги**

#### ❏ **Изтекъл ли е главният сертификат на продукта?**

Ако главният сертификат на продукта е изтекъл, в Web Config или на екрана на продукта се извежда съобщение, което ви уведомява, че главният сертификат трябва да се поднови. Използвайте браузър за достъп до Web Config на продукта от компютъра или смартфона в същата мрежа, като тази на продукта, и след това актуализирайте главния сертификат.

За подробности как да осъществите достъп до Web Config на продукта вижте ръководството на потребителя на продукта.

# <span id="page-35-0"></span>**Авторски права и лицензи за работа в мрежа**

### **Авторски права, търговски марки и лицензи**

Microsoft®, Windows® и Windows Vista® са регистрирани търговски марки на Microsoft Corporation.

Apple, Mac OS, OS X, Bonjour и Macintosh са търговски марки на Apple Inc., регистрирани в САЩ и други държави. AirPrint е търговска марка на Apple Inc.

Android<sup>™</sup> и Google Cloud Print™ са търговски марки на Google Inc.

Wi-Fi®, Wi-Fi Alliance® и Wi-Fi Protected Access® (WPA) са регистрирани търговски марки на Wi-Fi Alliance. Wi-Fi Direct™, Wi-Fi Protected Setup™ и WPA2<sup>™</sup> са търговски марки на Wi-Fi Alliance.

Copyright 2014 Seiko Epson Corporation. Всички права запазени.

### **Info-ZIP copyright and license**

This is version 2007-Mar-4 of the Info-ZIP license. The definitive version of this document should be available at ftp://ftp.info-zip.org/pub/infozip/license.html indefinitely and a copy at [http://www.info-zip.org/pub/infozip/li‐](http://www.info-zip.org/pub/infozip/license.html) [cense.html](http://www.info-zip.org/pub/infozip/license.html).

Copyright © 1990-2007 Info-ZIP. All rights reserved.

For the purposes of this copyright and license, "Info-ZIP" is defined as the following set of individuals:

Mark Adler, John Bush, Karl Davis, Harald Denker, Jean-Michel Dubois, Jean-loup Gailly, Hunter Goatley, Ed Gordon, Ian Gorman, Chris Herborth, Dirk Haase, Greg Hartwig, Robert Heath, Jonathan Hudson, Paul Kienitz, David Kirschbaum, Johnny Lee, Onno van der Linden, Igor Mandrichenko, Steve P. Miller, Sergio Monesi, Keith Owens, George Petrov, Greg Roelofs, Kai Uwe Rommel, Steve Salisbury, Dave Smith, Steven M. Schweda, Christian Spieler, Cosmin Truta, Antoine Verheijen, Paul von Behren, Rich Wales, Mike White.

This software is provided "as is," without warranty of any kind, express or implied. In no event shall Info-ZIP or its contributors be held liable for any direct, indirect, incidental, special or consequential damages arising out of the use of or inability to use this software.

Permission is granted to anyone to use this software for any purpose, including commercial applications, and to alter it and redistribute it freely, subject to the above disclaimer and the following restrictions:

1. Redistributions of source code (in whole or in part) must retain the above copyright notice, definition, disclaimer, and this list of conditions.

2. Redistributions in binary form (compiled executables and libraries) must reproduce the above copyright notice, definition, disclaimer, and this list of conditions in documentation and/or other materials provided with the distribution. The sole exception to this condition is redistribution of a standard UnZipSFX binary (including SFXWiz) as part of a self-extracting archive; that is permitted without inclusion of this license, as long as the normal SFX banner has not been removed from the binary or disabled.

#### **Авторски права и лицензи за работа в мрежа**

<span id="page-36-0"></span>3. Altered versions--including, but not limited to, ports to new operating systems, existing ports with new graphical interfaces, versions with modified or added functionality, and dynamic, shared, or static library versions not from Info-ZIP--must be plainly marked as such and must not be misrepresented as being the original source or, if binaries, compiled from the original source. Such altered versions also must not be misrepresented as being Info-ZIP releases--including, but not limited to, labeling of the altered versions with the names "Info-ZIP" (or any variation thereof, including, but not limited to, different capitalizations), "Pocket UnZip," "WiZ" or "MacZip" without the explicit permission of Info-ZIP. Such altered versions are further prohibited from misrepresentative use of the Zip-Bugs or Info-ZIP e-mail addresses or the Info-ZIP URL(s), such as to imply Info-ZIP will provide support for the altered versions.

4. Info-ZIP retains the right to use the names "Info-ZIP," "Zip," "UnZip," "UnZipSFX," "WiZ," "Pocket UnZip," "Pocket Zip," and "MacZip" for its own source and binary releases.

# **ЛИЦЕНЗ ЗА СОФТУЕР С ОТВОРЕН КОД**

Този принтер включва софтуер с отворен код. Подробна информация за лиценза на софтуера с отворен код се съдържа в папката Manual на диска със софтуер.